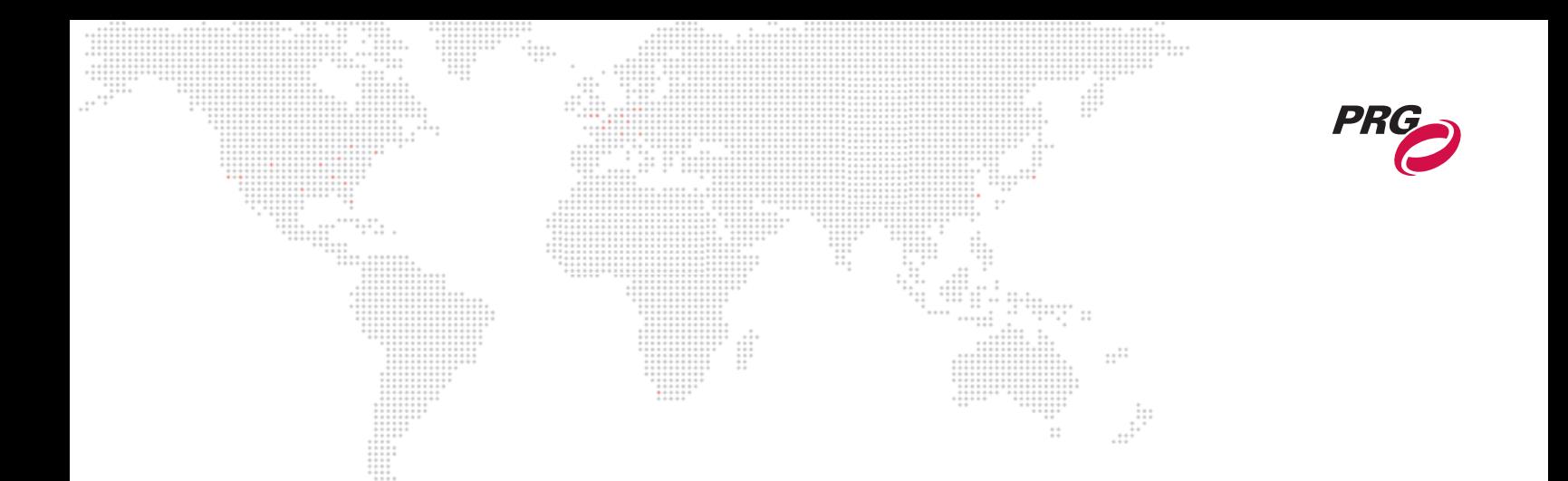

WWW.PRG.COM

# **PRG NODE PLUS**

**USER MANUAL**

AutoPar<sup>®</sup>, Bad Boy®, PRG Series 400®, Mbox Extreme®, OHM™, V476™, V676™, Virtuoso®, Virtuoso® DX, Virtuoso® DX2, and VL6C+™ are trademarks of Production Resource Group, LLC, registered in the U.S. and other countries.

All other brand names which may be mentioned in this manual are trademarks or registered trademarks of their respective companies.

This manual is for informational use only and is subject to change without notice. Please check www.prg.com for the latest version. PRG assumes no responsibility or liability for any claims resulting from errors or inaccuracies that may appear in this manual.

> PRG Node Plus User Manual Version as of: October 19, 2011 PRG part number: 02.9801.0301 D

> Production Resource Group Dallas Office 8617 Ambassador Row, Suite 120 Dallas, Texas 75247 www.prg.com

PRG Node Plus User Manual ©2007-2011 Production Resource Group, LLC. All Rights Reserved.

# **IMPORTANT INFORMATION**

# **Safety Notice**

It is extremely important to read ALL safety information and instructions provided in this manual and any accompanying documentation before installing and operating the products described herein. Heed all cautions and warnings during installation and use of this product.

\*\*\*\*\*\*\*\*  $\mathbb{R}^+$ 

:::

Safety symbols used throughout this manual are as follows:

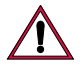

**CAUTION** advising of potential damage to product.

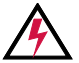

**WARNING** advising of potential injury or death to persons.

#### **WARNING: INSTRUCTIONS FOR CONTINUED PROTECTION AGAINST ELECTRICAL SHOCK**

- 1) This equipment is designed for dry locations only. Exposure to rain or moisture may damage the equipment and/ or cause injury to persons.
- 2) Disconnect power before servicing.
- 3) Servicing to be performed by qualified PRG personnel only.

#### **WARNING: RF INTERFERENCE**

1) This is a Class A product. In a domestic environment this product may cause radio interference, in which case, the user may be required to take adequate measures.

#### **Revision History**

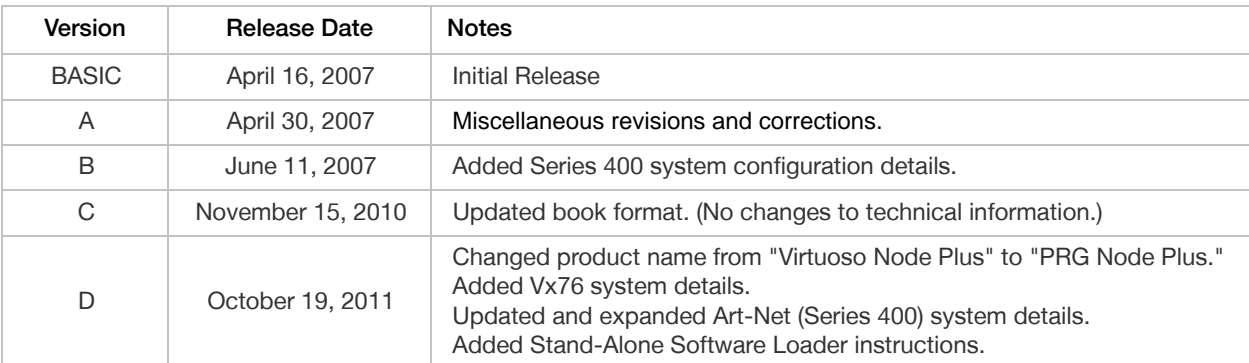

This manual has been revised as follows:

# **TABLE OF CONTENTS**

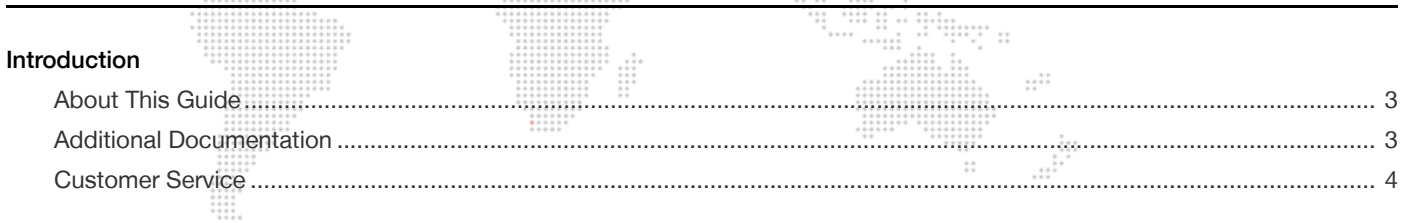

### Description

 $\cdots$ 

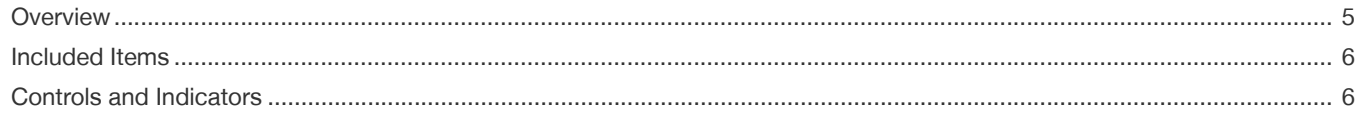

#### Installation

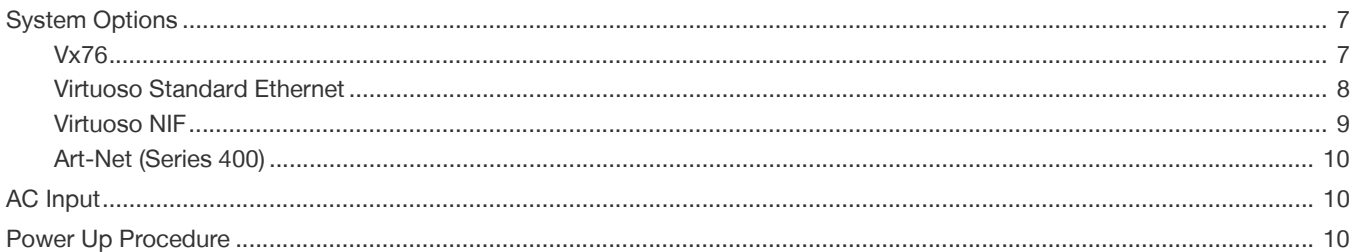

#### Configuration

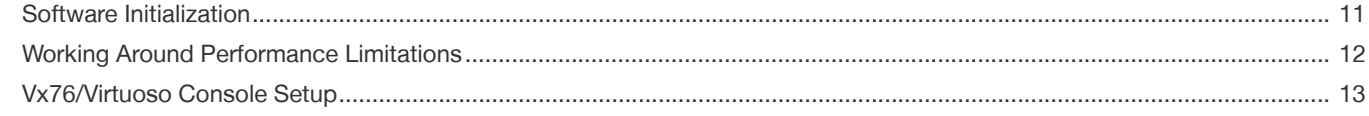

#### Operation

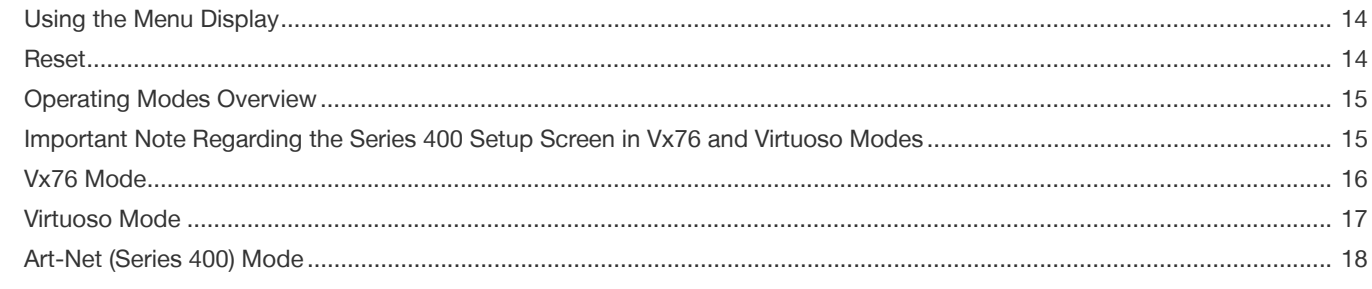

#### **Stand-Alone Software Loader**

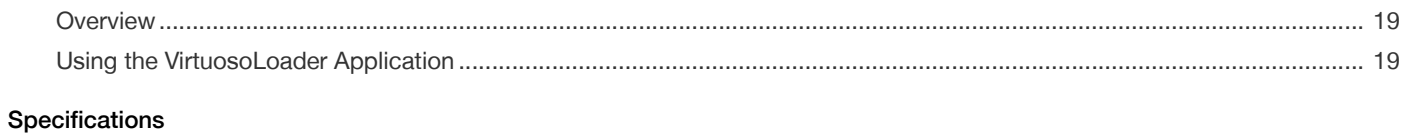

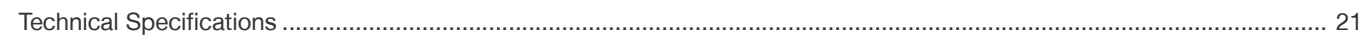

 $\overline{c}$ 

# **INTRODUCTION**

# <span id="page-4-0"></span>**About This Guide**

This guide provides necessary information regarding product safety, installation, and operation for the following PRG equipment:  $\ddot{z}$ 

+ PRG Node Plus (20.9801.0300)

Familiarizing yourself with this information will help you get the most out of your PRG product.

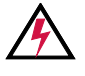

**WARNING:** It is important to read ALL accompanying safety and installation instructions to avoid damage to the product and potential injury to yourself or others.

:::

# <span id="page-4-1"></span>**Additional Documentation**

For more information regarding the use of Node Plus units in PRG systems, refer to the following PRG manuals:

- + V676™ / V476™ Control Console User Manual (02.9814.0001.xx)
- + Virtuoso® Series Control Console User Manual (02.9651.0001.xx)
- + PRG Series 400® Power and Data Distribution System User Manual (02.9680.0001.xx)
- + PRG Lighting Systems Networking Guide (02.3004.1000.0)

For extended service information, refer to the following PRG manual:

+ PRG Node Plus Service Manual (02.9801.0310)

For more information regarding DMX512 systems, refer to the DMX512/1990 & AMX 192 Standards publication available from United States Institute for Theatre Technology, Inc. (USITT).

**USITT** 6443 Ridings Road Syracuse, NY 13206-1111 USA 1-800-93USITT www.usitt.org

For more information regarding Art-Net protocol, refer to the specification for Art-Net II Ethernet Communication Standard available from Artistic Licence Ltd.

Artistic Licence (UK) Ltd (Registered Office) 24 Forward Drive, Christchurch Avenue, Harrow, Middlesex, HA3 8NT, United Kingdom +44 (0)20 88 63 45 15 (phone) +44 (0)20 84 26 05 51 (fax) www.artisticlicence.com

For additional documentation, please visit our support tech center at: www.prg.com/support

### <span id="page-5-0"></span>**Customer Service**

For technical assistance, contact the PRG International Service Center or contact your nearest PRG office. Contact information for all PRG office locations can be found on our website at: www.prg.com/about-us/locations/

### **PRG Dallas (International Service)**

8617 Ambassador Row, Suite 120 Dallas, Texas 75247 USA Phone: 214.630.1963 Fax: 214.630.5867 Service Fax: 214.638.2125 Service Email: orders@prg.com

[For additional resources and documentation, please visit our website at:](http://www.prg.com) www.prg.com

# <span id="page-6-0"></span>**DESCRIPTION**

### <span id="page-6-1"></span>**Overview**

The PRG Node Plus provides a powerful and convenient interface between Vx76, Virtuoso, or Art-Net compatible control consoles, pixel mapping from media servers, and subsequent control equipment which require either Art-Net or DMX512 control signals. The unit accepts high level commands in either Vx76, Virtuoso, or Art-Net protocol and converts the data into six universes of DMX512.

#### **Features:**

- + Accepts Vx76, Virtuoso, and Art-Net control protocols.
- + Compatible with 10Base-T or 100Base-TX standard signals.
- + Automatic detection and mode configuration according to input signal type when used with either a Vx76 or Virtuoso control console.
- + Can be used as an Art-Net-to-DMX translator device when loaded with Series 400 software.
- + One Ethernet (Art-Net) output port supporting up to six DMX512 universes.
- + Six DMX512 serial output ports supporting one DMX512 universe each.
- + LEDs indicating Link, TX data, and RX data status for all Ethernet ports.
- + LEDs indicating DMX Tx, RDM Tx, and RDM Rx data status for all DMX ports.
- + Display support for configuration of the address, configuration of Art-Net outputs in Series 400 Mode, real-time monitoring of DMX512 data on each output, display of network error information, and display of current software version.
- + Neutrik® PowerCon® connector for input AC supply.
- + Front panel DC power status LED.
- + Standard 1U 19" rack mount chassis.

#### **Modes:**

The PRG Node Plus unit operates in one of three modes: Vx76, Virtuoso, or Series 400.

- + In Vx76 Mode, the unit will accept Vx76 protocol and generate both Art-Net and DMX512 outputs.
- + In Virtuoso Mode, the unit will accept Virtuoso protocol and generate both Art-Net and DMX512 outputs.
- + In Art-Net (Series 400) Mode, the unit will accept Art-Net protocol and convert it to DMX512.

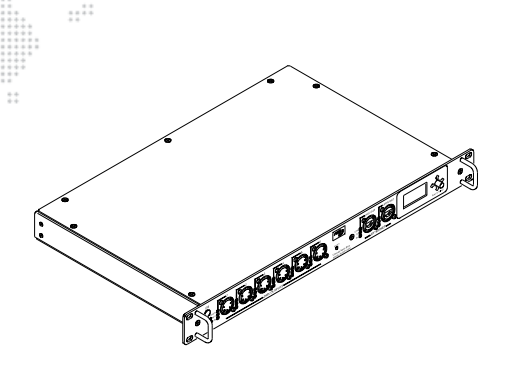

<span id="page-7-0"></span>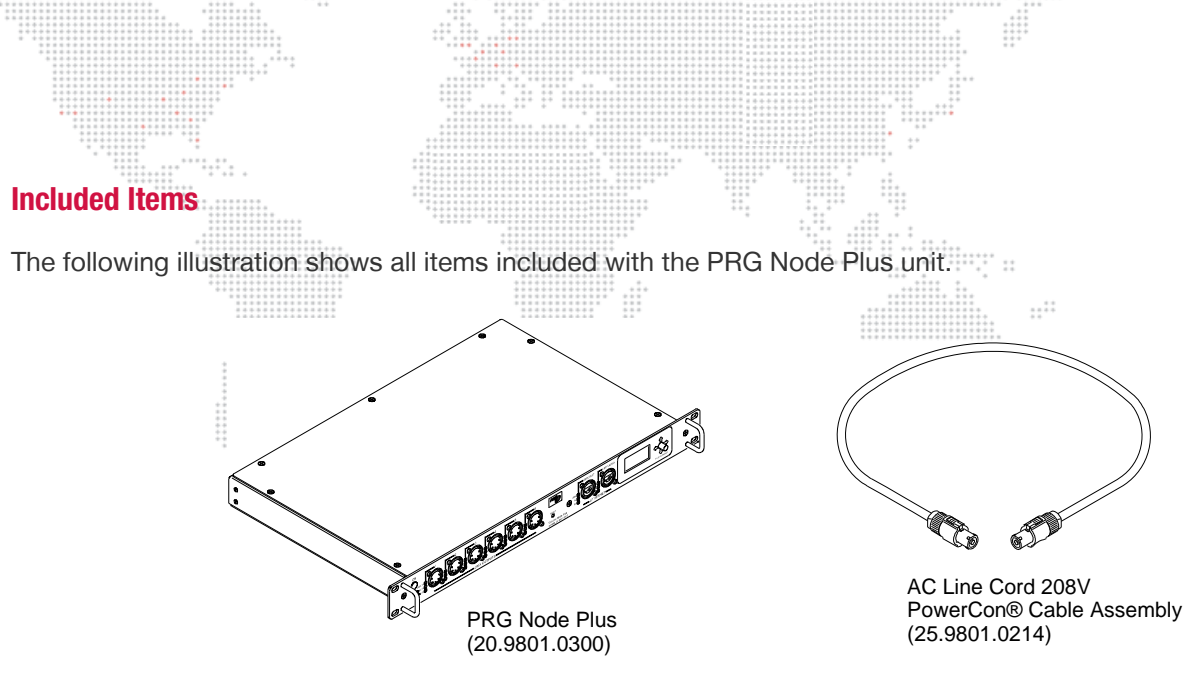

**Figure 1: Included Items**

# <span id="page-7-1"></span>**Controls and Indicators**

The PRG Node Plus contains the following components:

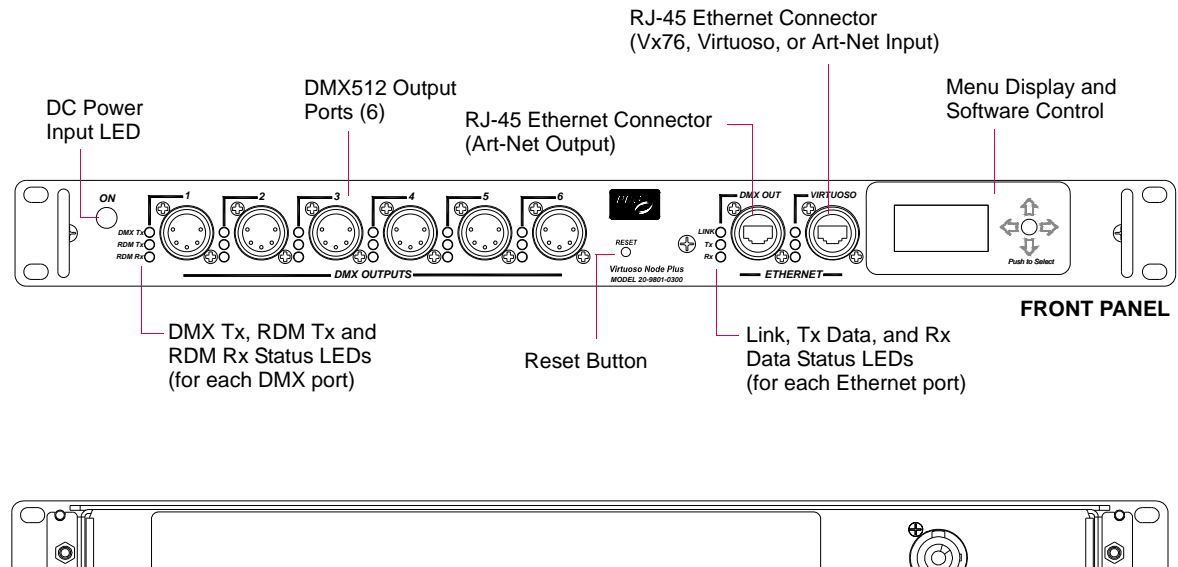

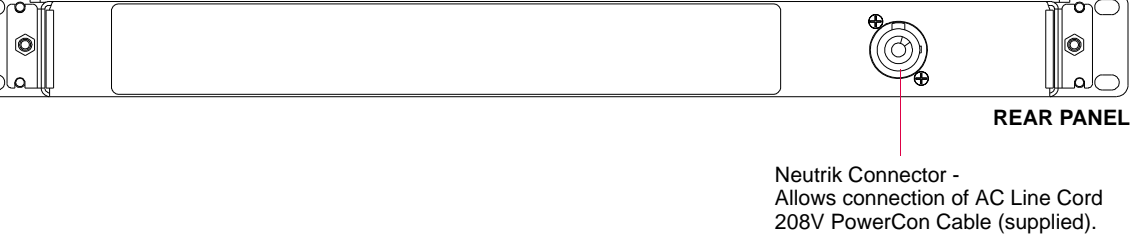

**Figure 2: Controls and Indicators**

<span id="page-8-0"></span>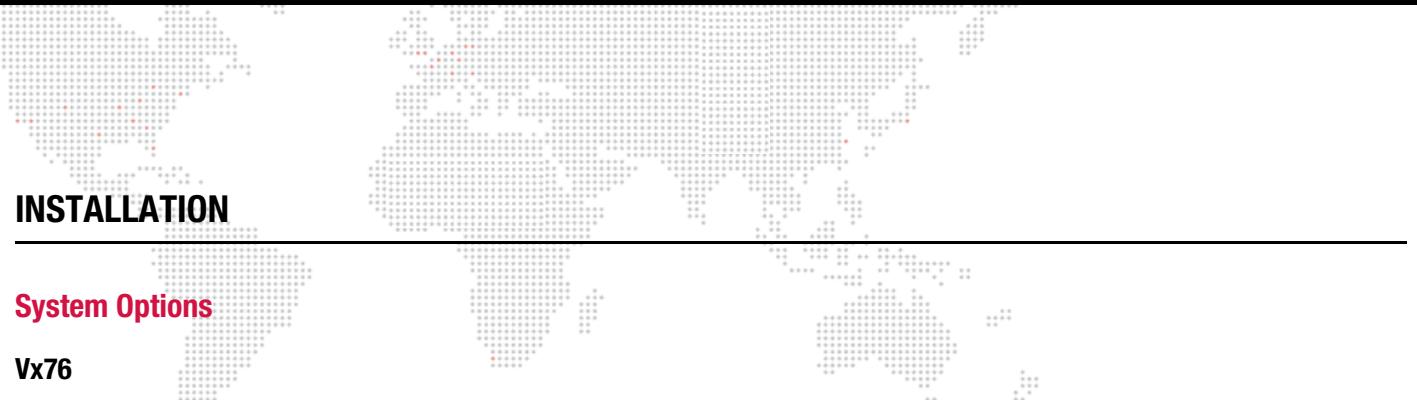

<span id="page-8-2"></span><span id="page-8-1"></span>In the Vx76 configuration, one or two Vx76 control consoles may be connected to one or more PRG Node Plus units. Guidelines:

- + When connecting two Vx76 consoles and multiple PRG Node Plus units, a 100Mb Ethernet switch or hub *must* be used. Standard CAT5e Ethernet cables should be used in this configuration. Refer to the illustration below.
- + The Vx76 Mode of operation is used in this configuration. Refer to ["Vx76 Mode" on page 16.](#page-17-0)

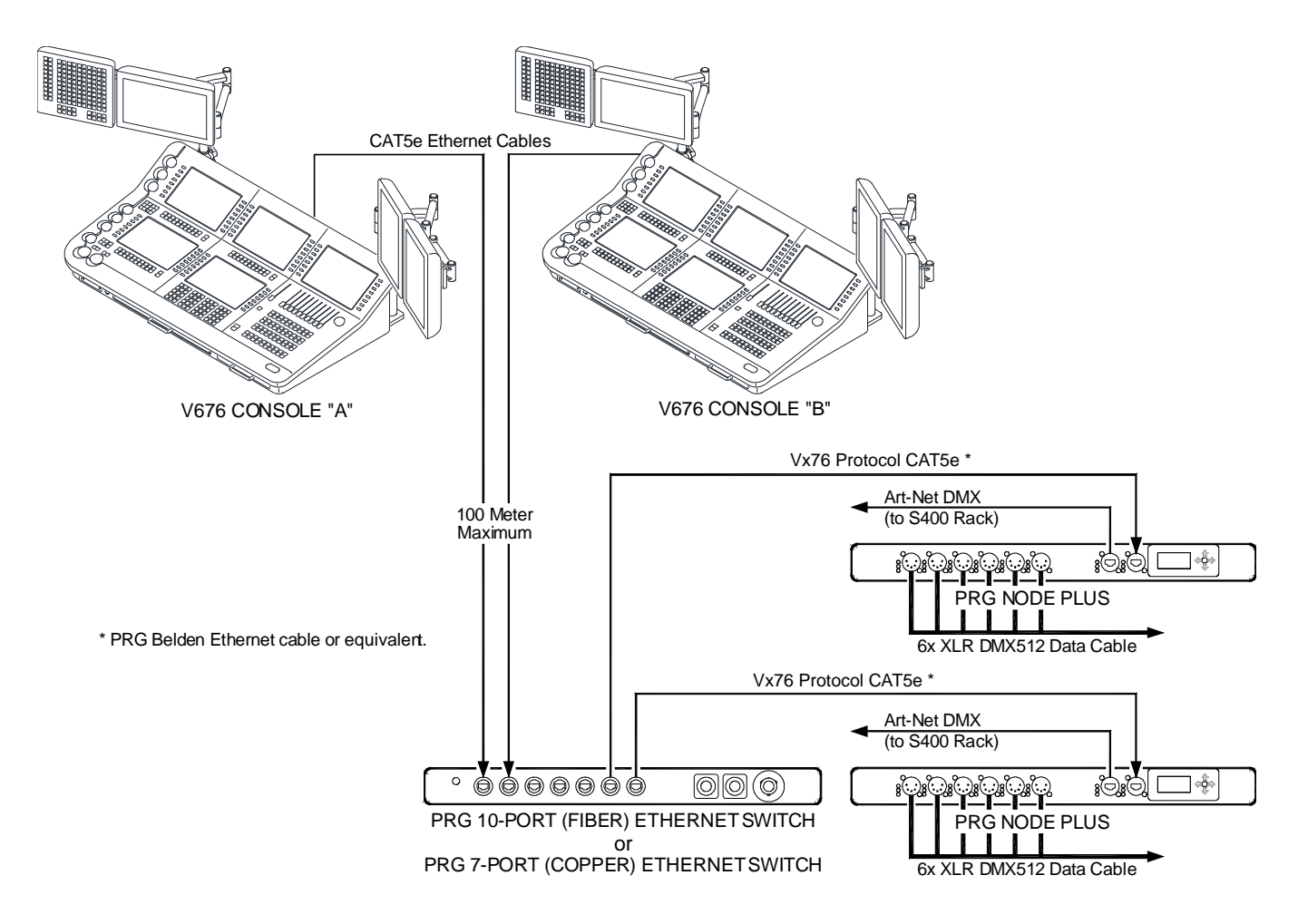

**Figure 3: Vx76 Configuration Example**

#### <span id="page-9-0"></span>**Virtuoso Standard Ethernet**

In the Virtuoso Standard Ethernet configuration, one or two Virtuoso control consoles may be connected to one or more PRG Node Plus units.  $...$   $...$ 

#### Guidelines:

- + When connecting one Virtuoso console and one PRG Node Plus unit, an Ethernet Crossover cable (25.9651.0566) must be used instead of an Ethernet switch or hub.  $2.2$ ...<sup>..</sup>
- + When connecting two Virtuoso consoles and multiple PRG Node Plus units, a 100Mb Ethernet switch or hub *must* be used. Standard CAT5e Ethernet cables should be used in this configuration. Refer to the illustration below.
- + The Virtuoso Mode of operation is used in this configuration. Refer to ["Virtuoso Mode" on page 17](#page-18-0).
- + The PRG Node Plus unit can only be used with Virtuoso consoles running software version 5.6 or greater.

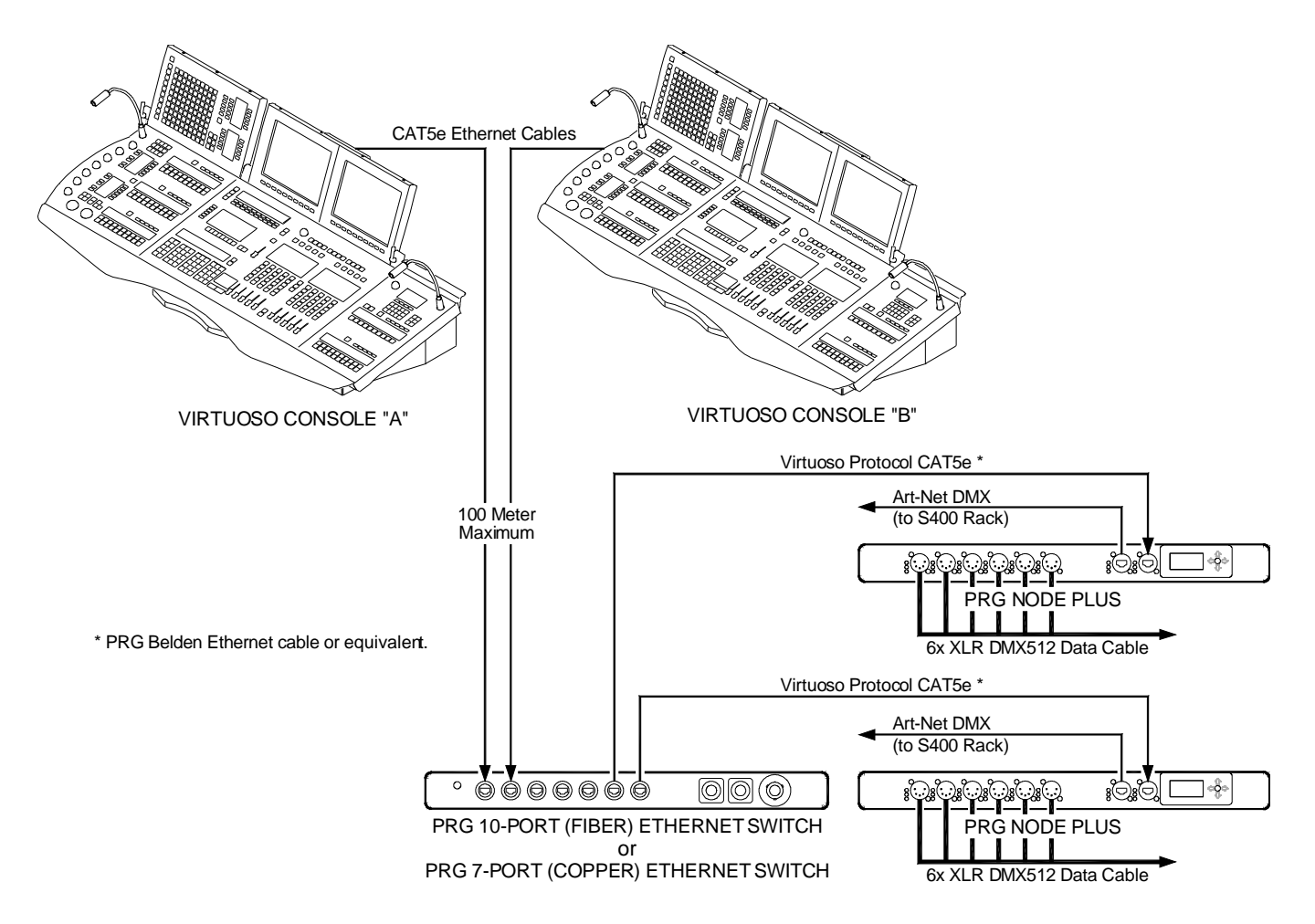

**Figure 4: Virtuoso Standard Ethernet Configuration Example**

## <span id="page-10-0"></span>**Virtuoso NIF**

In the Virtuoso NIF configuration, one or two Virtuoso control consoles may be connected to one or more PRG Node Plus units through a NIF.

 $......$ 

#### Guidelines:

- + When connecting one Virtuoso console/NIF and one PRG Node Plus unit, an Ethernet Crossover cable (25.9651.0566) *must* be used instead of an Ethernet switch or hub.  $-2$  $\cdots$
- + When connecting two Virtuoso consoles/NIFs and up to three PRG Node Plus units, a 100Mb Ethernet switch or hub must be used. Standard CAT5e Ethernet cables should be used in this configuration. Refer to the illustration below.
- + The Virtuoso Mode of operation is used in this configuration. Refer to ["Virtuoso Mode" on page 17](#page-18-0).
- + The PRG Node Plus unit can only be used with Virtuoso consoles running software version 5.6 or greater.

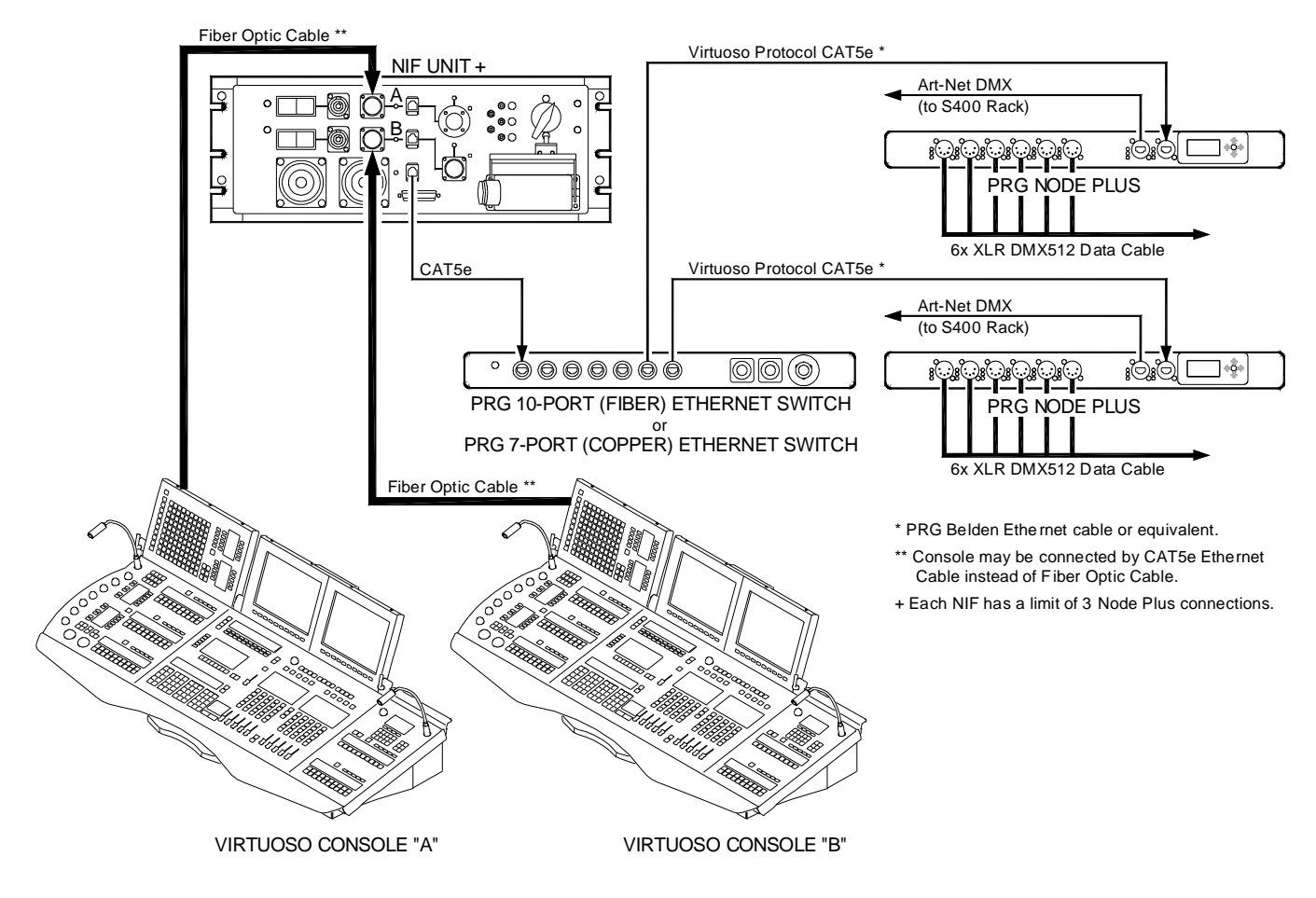

**Figure 5: Virtuoso NIF Configuration Example**

### <span id="page-11-0"></span>**Art-Net (Series 400)**

In the Art-Net (Series 400) configuration, an Art-Net compatible control console may be connected to one or more PRG Node Plus units.

#### Guidelines:

 + When connecting an Art-Net compatible console and multiple PRG Node Plus units, a 100Mb Ethernet switch or hub *must* be used. Standard CAT5e Ethernet cables should be used in this configuration. Refer to the illustration below.

 $...$   $...$ 

- + The Series 400 Mode of operation should be used in this configuration. Refer to ["Art-Net \(Series 400\) Mode" on](#page-19-0)  [page 18](#page-19-0).
- + When using a Node in this way, there are some important considerations that should be observed during setup and operation. Refer to ["Configuration" on page 11.](#page-12-0)
- + When using a Node as an Art-Net-to-DMX device, note that the Art-Net output does not pass data; it only mirrors the DMX outputs. It is not possible to place the Art-Net output on the same network as the Art-Net input.

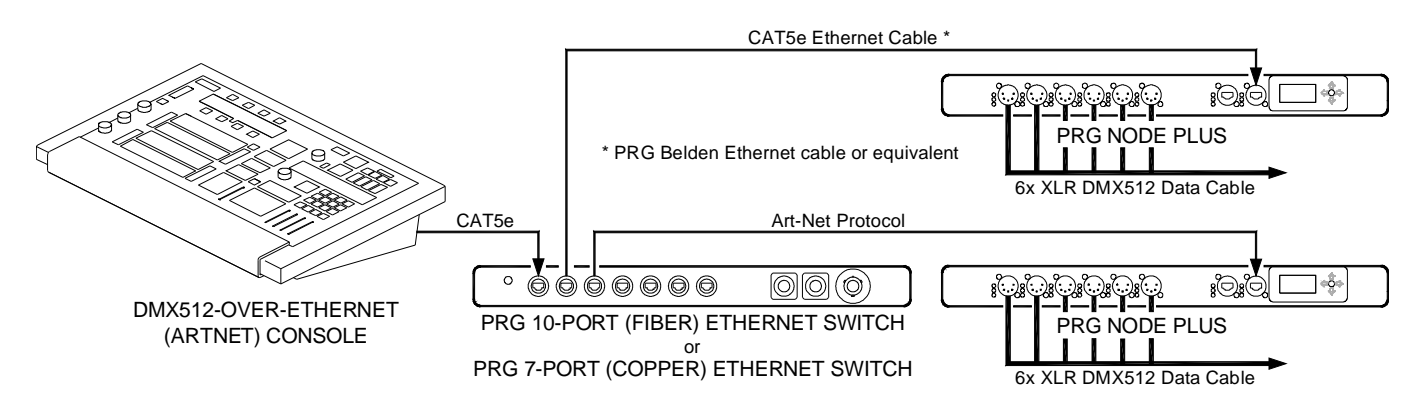

**Figure 6: Art-Net (Series 400) Configuration Example**

### <span id="page-11-1"></span>**AC Input**

Connect the AC Line Cord power cable assembly to the rear panel Neutrik® PowerCon® connector.

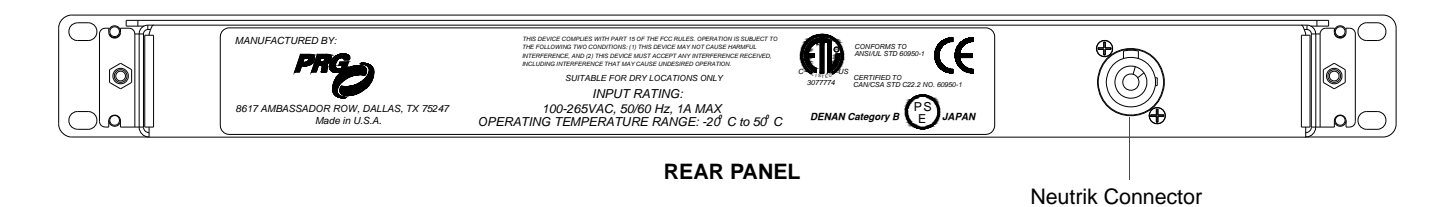

**Figure 7: Connecting AC Input Cable**

#### <span id="page-11-2"></span>**Power Up Procedure**

#### **To power up the Node Plus unit and set its address:**

- Step 1. Once the AC input cable is connected and power is applied, the unit will receive power. (It does not have a power on/off switch.)
- Step 2. Using Menu Display controls, set Node Plus thumbwheel starting address (refer to ["Operation" on page 14](#page-15-0)). Ensure that addresses are unique among all Nodes in system.

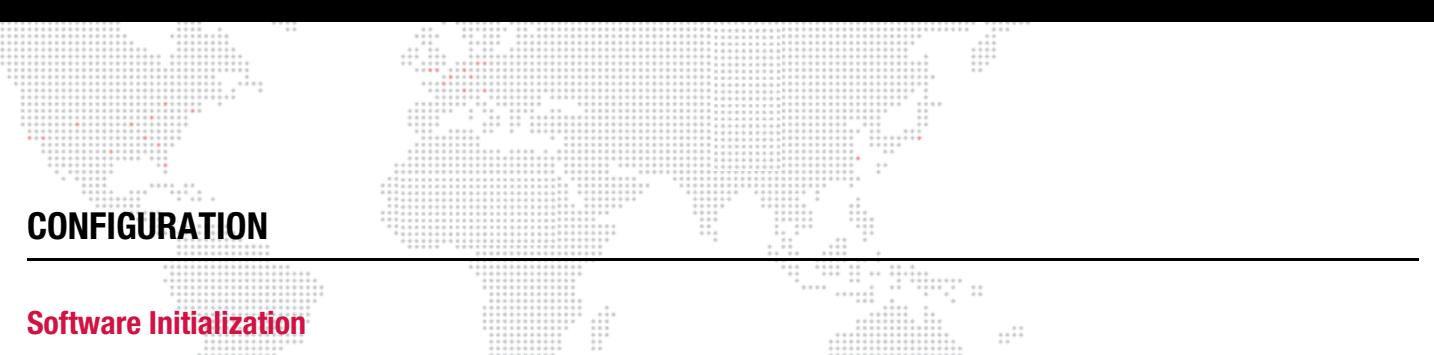

<span id="page-12-1"></span><span id="page-12-0"></span>The Node Plus requires different software to run in each type of system/mode configuration. For the Node Plus, the currently loaded software is shown at the top of the main menu screen. It will indicate either "Virtuoso Node", "Vx76 Node", or "Series 400 Node" as shown in the example below.

The Virtuoso and Vx76 consoles will automatically update the Node software when it is connected to the system. However, when used with Art-Net, the Node software must be loaded with Series 400 software.

The Series 400 software should always be loaded in the shop. This can be accomplished by one of three methods:

- + Series 400 Menu Loader (Breaker Module). Refer to the Series 400 System User manual for instructions.
- + S400 Tools Application (S400Loader). Refer to the Series 400 Tools User manual for instructions.
- + Stand-Alone Loader (VirtuosoLoader). Refer to ["Stand-Alone](#page-20-0)  [Software Loader" on page 19](#page-20-0).

Current Software Type

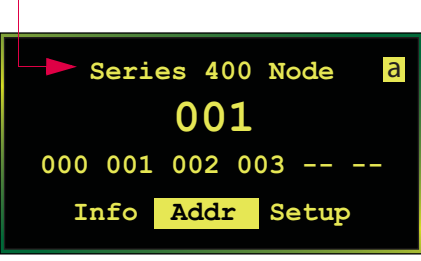

NODE PLUS MENU DISPLAY

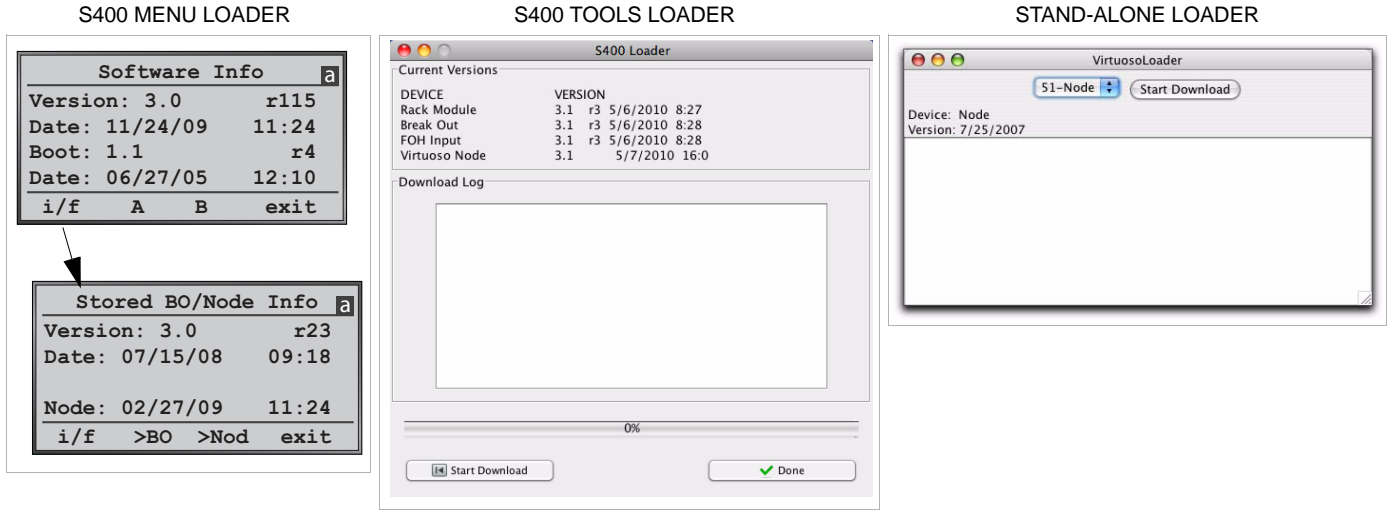

CAUTION! Since the Virtuoso and Vx76 systems will update the Node software automatically, be careful not to connect a Series 400 loaded Node to a console network or else the Series 400 software will be replaced!

The Series 400 software version that is currently loaded in the Node Plus can be checked at any time by accessing the "Information" screen in the menu display. An example Information screen is shown at the right:

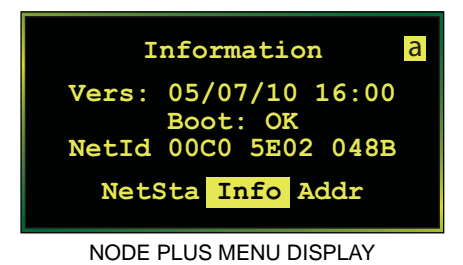

# <span id="page-13-0"></span>**Working Around Performance Limitations**

The embedded processor in the Node has limitations with its buffering and communication processing, and often cannot keep up with modern computers that send data packets very close together.

In a Virtuoso or Vx76 system, the Node is doing all the calculations to generate DMX512 for the control channels patched to it. In cases where large numbers of fixtures generating intensity-based traffic - such as LEDs - are patched to the Node, the processing limitations will become evident during fast effects across many channels. A typical symptom would be effects not keeping up or continuing to run after being stopped on the console.

In an Art-Net system, the Node is receiving network DMX512 packets and outputting the information on the DMX ports. The limitation here is in the Node's limited available network packet buffering. If the network packets for consecutive Art-Net universes are spaced less than about 100 microseconds apart, the Node may drop some of the packets since they are being sent faster than the Node can receive and process them. A typical symptom would appear as temporary freezes in the DMX outputs. (Note that this is generally not a problem when the universes are input to the network by multiple sources.)

#### **Suggestions:**

- + Virtuoso/V676 Control Systems The maximum number of control channels patched to a given Node should not exceed 250 where there are a large number of LED fixtures patched to the Node.
- + Art-Net Systems Configure the Art-Net source to increase the time between consecutive network packets, or to interleave/alternate the universes in a different order. Most of the fast Art-Net devices allow adjustment of their Art-Net output timing, so this can help to resolve any problems.
- + Spread out the universes mapped to a single Node, since the Node can discard unneeded universes more quickly than processing mapped universes. For example, it is better to map every third universe to a Node instead of a string of six consecutive universes.
- + As a general rule, limit the maximum number of universes a Node must process to four (4).

**Note**: If merging is enabled, the Node must listen to two universes (or more) per output, so the number of output universes may need to be reduced to one or two with a high-speed Art-Net source. (Refer to ["Merge Options" on](#page-19-1)  [page 18](#page-19-1).)

CAUTION! Since there can be quite a bit of variation in Art-Net controllers, it is always a good idea to test the controller with all networking gear and Art-Net devices prior to a show situation!

# <span id="page-14-0"></span>**Vx76/Virtuoso Console Setup**

When using a PRG Node Plus with a PRG Vx76 or Virtuoso console, the Node can be set up using the console's DMX Setup window.  $\frac{1}{2}$ 

 $\frac{1}{1}$ 

- Step 1. At console, patch DMX fixtures and assign a DMX universe.
- Step 2. At Setup menu, select DMX Setup. (DMX Setup window will open.)

- Step 3. Select desired DMX universe.
- Step 4. Enter Node thumbwheel address in "Thumb" field and select Node output (1-6) in pop-up menu.
- Step 5. Click Set button to assign universe to selected Node output.
- Step 6. If patching sequential Nodes and outputs, pressing the [Return] button on the keyboard will auto increment the patch. If not sequential, repeat Steps 3 through 5.

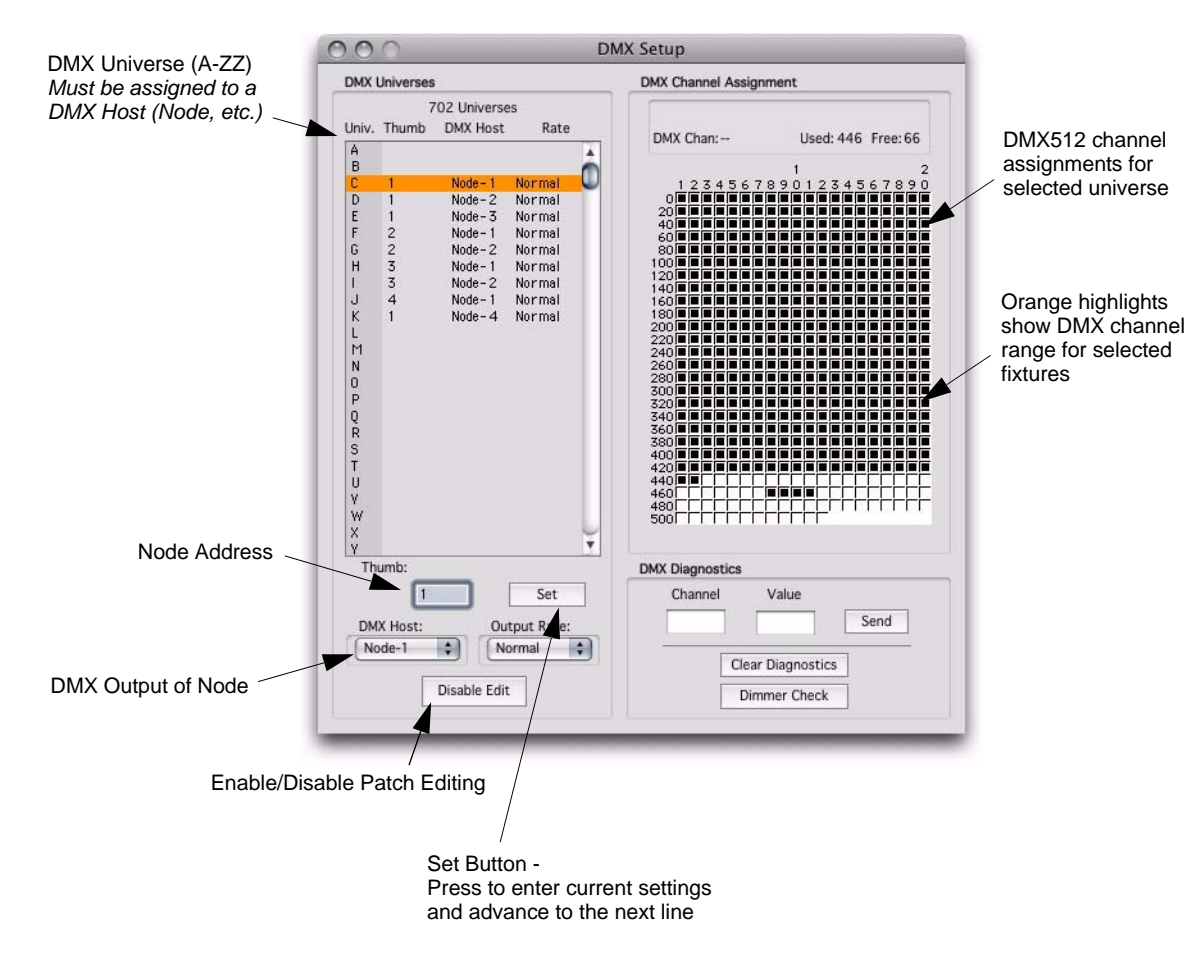

#### **Troubleshooting**

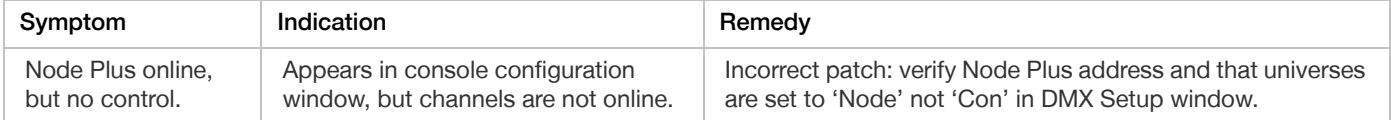

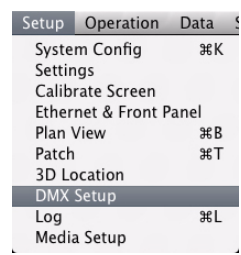

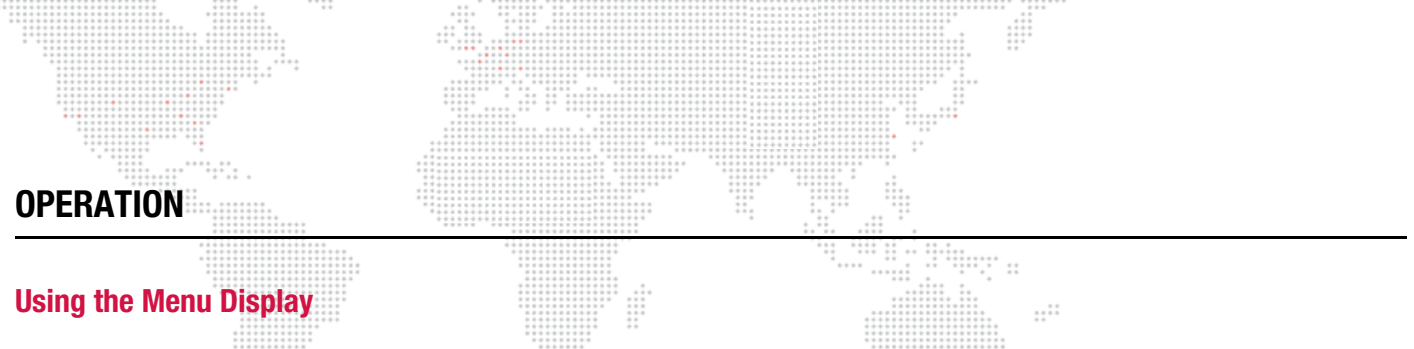

<span id="page-15-1"></span><span id="page-15-0"></span>The PRG Node Plus includes a display menu for configuring the unit and checking system status. The menu system can be navigated using the joystick controller, which can be moved left, right, up, and down, and pushed in. In general, left and right movements navigate the top level menus at the bottom of the display. Pushing in the joystick enables editing for the current screen. Pushing in while editing, saves changes and exits.

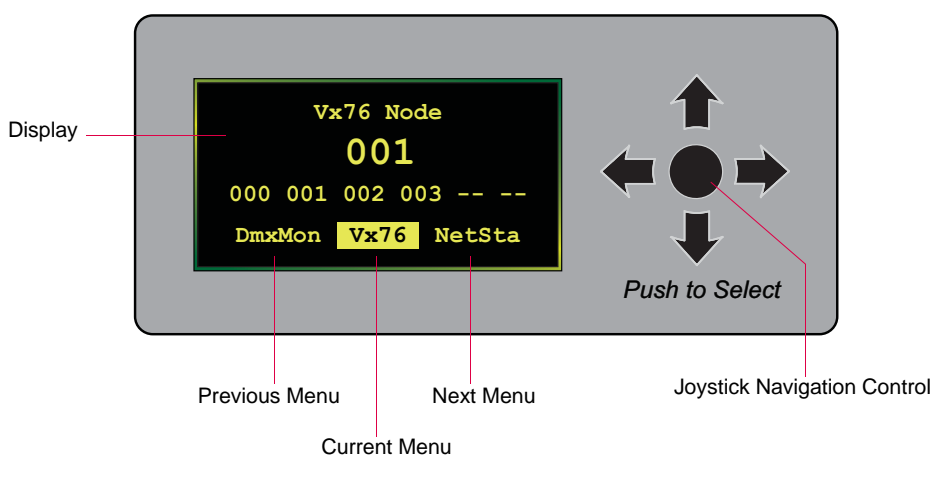

**Figure 8: Menu Display and Joystick**

# <span id="page-15-2"></span>**Reset**

In the event a software reset is necessary, the Reset button may be pressed. The Reset button is recessed into the front panel as shown.

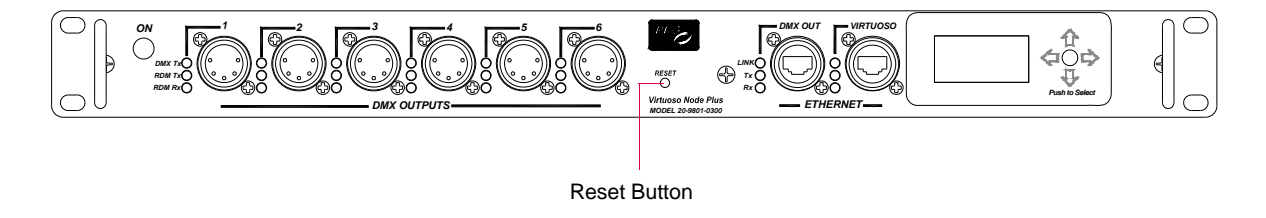

**Figure 9: Reset Button Location**

# <span id="page-16-0"></span>**Operating Modes Overview**

The PRG Node Plus unit operates in one of three modes: Vx76, Virtuoso, or Art-Net (Series 400). The mode will depend on the system setup.

+ Vx76 Mode - In this mode, the unit will accept Vx76 protocol and generate both Art-Net and DMX512 outputs.

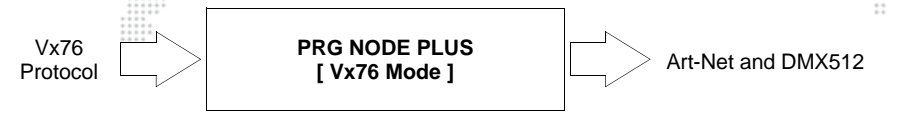

+ Virtuoso Mode - In this mode, the unit will accept Virtuoso protocol and generate both Art-Net and DMX512 outputs.

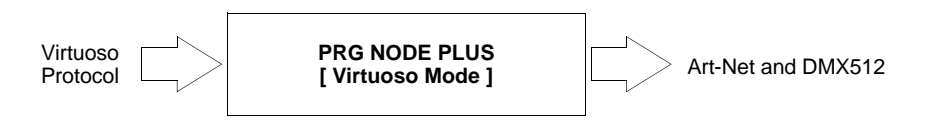

 + Art-Net (Series 400) Mode - In this mode, the unit will accept Art-Net protocol and convert it to DMX512. (When used with the Series 400 rack, the Node will follow the selected A, B, or C system.)

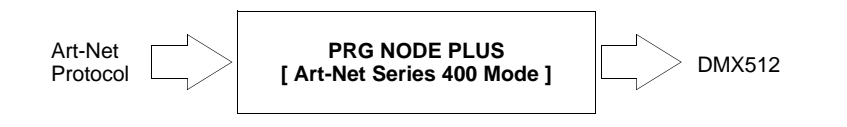

#### <span id="page-16-1"></span>/I` **Important Note Regarding the Series 400 Setup Screen in Vx76 and Virtuoso Modes**

When operating in either the Vx76 or Virtuoso mode, a legacy "Series 400 Setup" screen is still available in the menu. This is an obsolete screen and should no longer be used for Series 400 (Art-Net) setup. The new "Series 400 Setup" screen is available when the Node has been loaded with Series 400 software, and should be used to setup the Art-Net system as detailed in ["Art-Net \(Series 400\) Mode" on page 18.](#page-19-0)

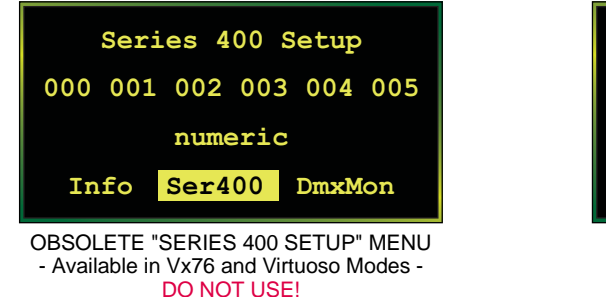

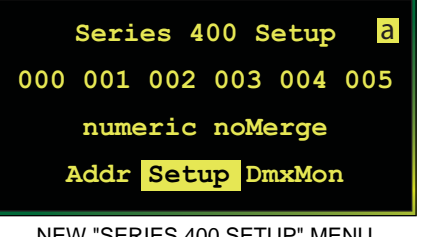

NEW "SERIES 400 SETUP" MENU - Available in Series 400 Mode - USE FOR ART-NET SETUP

# <span id="page-17-0"></span>**Vx76 Mode**

When the Node Plus is connected to a Vx76 series console, the menu system will provide "Vx76" screens which can be used to set up and monitor the Vx76 system.  $\frac{1}{2}$ 

#### **Vx76 Node Screen**

The Vx76 Node screen displays the thumbwheel address and mapped DMX512 universes (as patched from the console). In the sample image at the right, this unit has been set to thumbwheel 001, and Vx76 universes A-D have been patched to outputs 000 through 003 of this Node.

To edit the thumbwheel address, press the joystick. The first digit will be highlighted. Use up/down to change the digit, left/right to move to another digit, and press down to save and exit.

#### **Network Stats**

The Network Stats screen displays transmit and receive statistics since power-up.

This screen is not editable.

- TX #: successful transmits fail: transmit failures Mem: transmit memory errors Apn: transmit buffer errors RX #: successful receives HwEr: receive hardware errors Flag: receive invalid flag error Cksm: receive checksum error
- T/O: transmit time-outs HwEr: transmit hardware errors Buf: receive buffer shortage Msg: receive message item shortage

#### **Information**

The Information screen displays software version date/time, verification of valid Boot module, and programmed Network ID.

This screen is not editable.

#### DMX Monitor

The DMX Monitor screen displays the data for each active universe.

Press the joystick to cycle through all six ports. This screen is not editable.

#### **Series 400**

The Series 400 screen is an obsolete menu item and should no longer be used for Series 400 (Art-Net) setup. The new "Series 400 Setup" screen is available when the Node has been loaded with Series 400 software, and should be used to setup the Art-Net system as detailed in ["Art-Net \(Series](#page-19-0)  [400\) Mode" on page 18](#page-19-0).

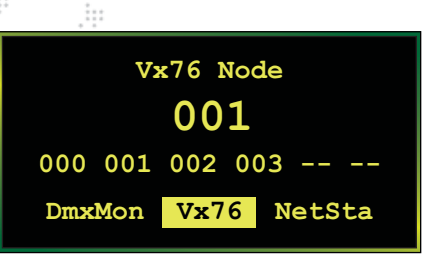

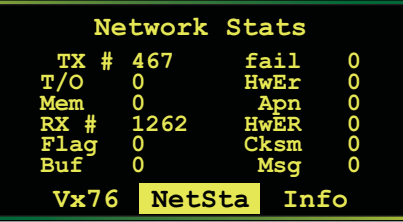

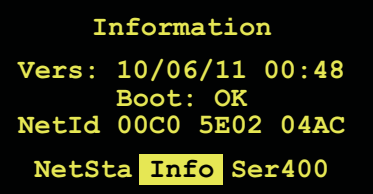

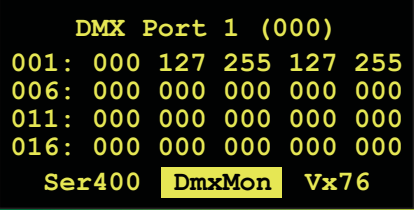

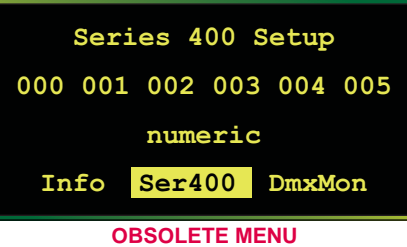

# <span id="page-18-0"></span>**Virtuoso Mode**

When the Node Plus is connected to a Virtuoso series console, the menu system will provide "Virtuoso" screens which can be used to set up and monitor the Virtuoso system.

**Note:** The PRG Node Plus unit can only be used with Virtuoso consoles running software version 5.6 or greater.

#### **Virtuoso Node Screen**

The Virtuoso Node screen displays the thumbwheel address and mapped DMX512 universes (as patched from the console). In the sample image at the right, this unit has been set to thumbwheel 001, and Virtuoso universes A-D have been patched to outputs 000 through 003 of this Node.

To edit the thumbwheel address, press the joystick. The first digit will be highlighted. Use up/down to change the digit, left/right to move to another digit, and press down to save and exit.

#### **Network Stats**

The Network Stats screen displays transmit and receive statistics since power-up.

This screen is not editable.

TX #: successful transmits fail: transmit failures Mem: transmit memory errors Apn: transmit buffer errors RX #: successful receives HwEr: receive hardware errors Flag: receive invalid flag error Cksm: receive checksum error

T/O: transmit time-outs HwEr: transmit hardware errors Buf: receive buffer shortage Msg: receive message item shortage

#### **Information**

The Information screen displays software version date/time, verification of valid Boot module, and programmed Network ID.

This screen is not editable.

#### DMX Monitor

The DMX Monitor screen displays the data for each active universe.

Press the joystick to cycle through all six ports. This screen is not editable.

#### **Series 400**

The Series 400 screen is an obsolete menu item and should no longer be used for Series 400 (Art-Net) setup. The new "Series 400 Setup" screen is available when the Node has been loaded with Series 400 software, and should be used to setup the Art-Net system as detailed in ["Art-Net \(Series](#page-19-0)  [400\) Mode" on page 18](#page-19-0).

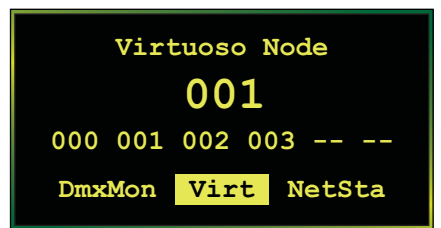

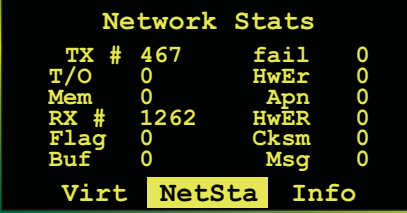

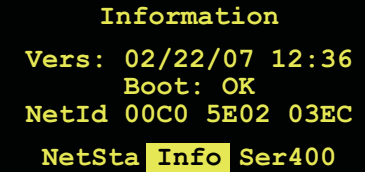

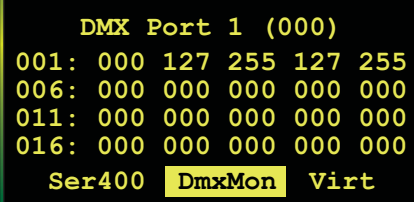

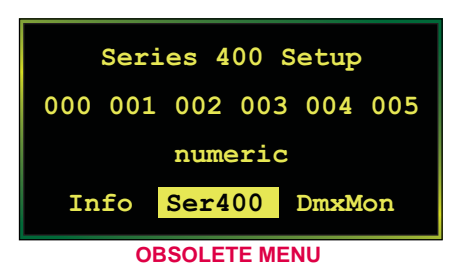

# <span id="page-19-0"></span>**Art-Net (Series 400) Mode**

When the Node Plus has been loaded with Series 400 software, the menu system will provide "Series 400" screens which can be used to set up and monitor the Art-Net system.  $\begin{smallmatrix}&&1&1\\1&&1&1&1\end{smallmatrix}$ 

#### **Setup**

The "Series 400 Setup" screen is used to configure the Art-Net universes, display options, and merge setting.

- + Universes Specify the Art-Net universes (A-N) to be received and translated (such as 000, 001, 002, 003, etc.).
- + Display Specify whether the universes should be displayed as numeric, alpha, or hex.
- + Merge Specify a merge setting (2-Way, 3-Way, 4-Way) or "no merge." See below for details.

#### **Status**

The Address, DMX Monitor, and Network Stat screens provide status feedback for the Art-Net system. These screens are not editable.

- $+$  Address Screen Shows the current system source  $(a, b, \text{or } c)$ , active universes, and thumbwheel address. (The thumbwheel address is for ID purposes only).
- + DMX Monitor Screen Shows the data for each active universe. Press the menu toggle switch to cycle through all six ports.
- + Network Stats Screen Shows transmit and receive statistics since power-up.

TX #: successful transmits fail: transmit failures T/O: transmit time-outs HwEr: transmit hardware errors Mem: transmit memory errors Apn: transmit buffer errors RX #: successful receives HwEr: receive hardware errors Flag: receive invalid flag error Cksm: receive checksum error

Buf: receive buffer shortage Msg: receive message item shortage

#### **Information**

The Information screen displays software version date/time, verification of valid Boot module, and programmed Network ID.

This screen is not editable.

#### <span id="page-19-1"></span>**Merge Options**

The merge options available on the "Series 400 Setup" screen allow merging of data for multiple universes assigned to the same number. For example, if two inputs are set to 001a and 2-way merge is enabled, then the resulting output for outputs set to universe 001 would be the highest value for each channel between the two inputs (HTP). If three inputs are active at 001, the outputs would be disabled.

Options are as follows:

- + noMerge: no universe merging. (This is the default setting: noMerge = 1.)
- + 2-Way: allows up to 2 universe inputs per universe.
- + 3-Way: allows up to 3 universe inputs per universe.
- + 4-Way: allows up to 4 universe inputs per universe.

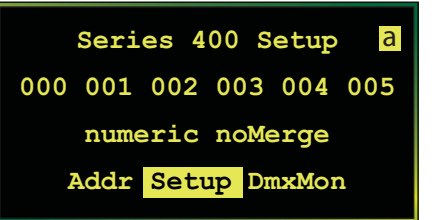

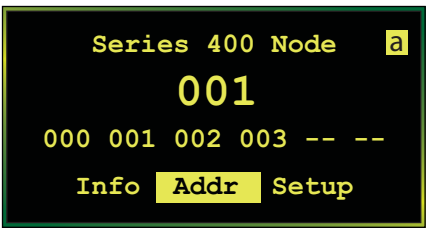

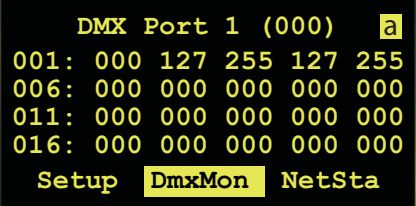

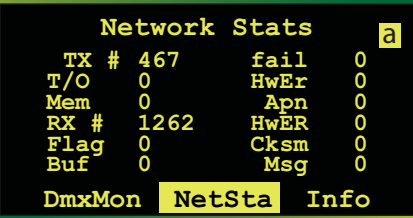

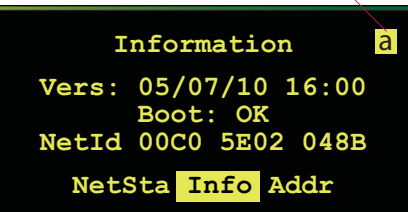

When used with the Series 400 rack, the Node will follow the selected A, B, or C system. The current system source is displayed in the top corner of each S400 menu screen. System "a" is the default system source for Art-Net configurations.

# <span id="page-20-0"></span>**STAND-ALONE SOFTWARE LOADER**

#### <span id="page-20-1"></span>**Overview**

The Virtuoso and Vx76 consoles will automatically update the Node software when it is connected to the system. However, the stand-alone loader application (VirtuosoLoader) may be used in place of the console to update the Node. (The application works the same as the console's update software feature in the Version Info window.)

 $\cdot$ 

 $......$ 

When used with Art-Net, the Node software must be loaded with Series 400 software. This can be done using the VirtuosoLoader.

The VirtuosoLoader application will update the connected devices according to the software update \*.bin module(s) contained within its folder. For example, the "Node.srec.bin" module as shown below:

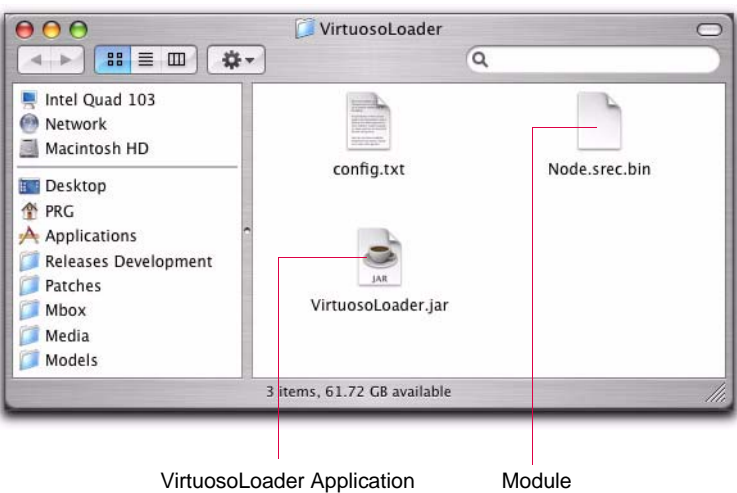

VirtuosoLoader Application Folder

### <span id="page-20-2"></span>**Using the VirtuosoLoader Application**

[The VirtuosoLoader application will run on any Windows® or Macintosh® computer. However, it may be necessary to](http://www.java.com)  [install Java Runtime if the jar file does not run on your computer. It is available from](http://www.java.com) www.java.com.

Step 1. Connect computer to devices using one of the following methods:

#### **SINGLE DEVICE**

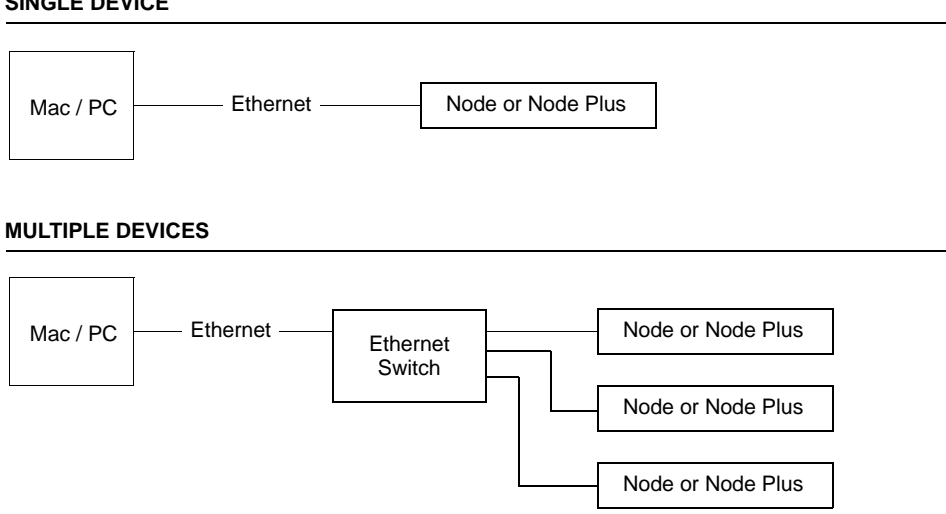

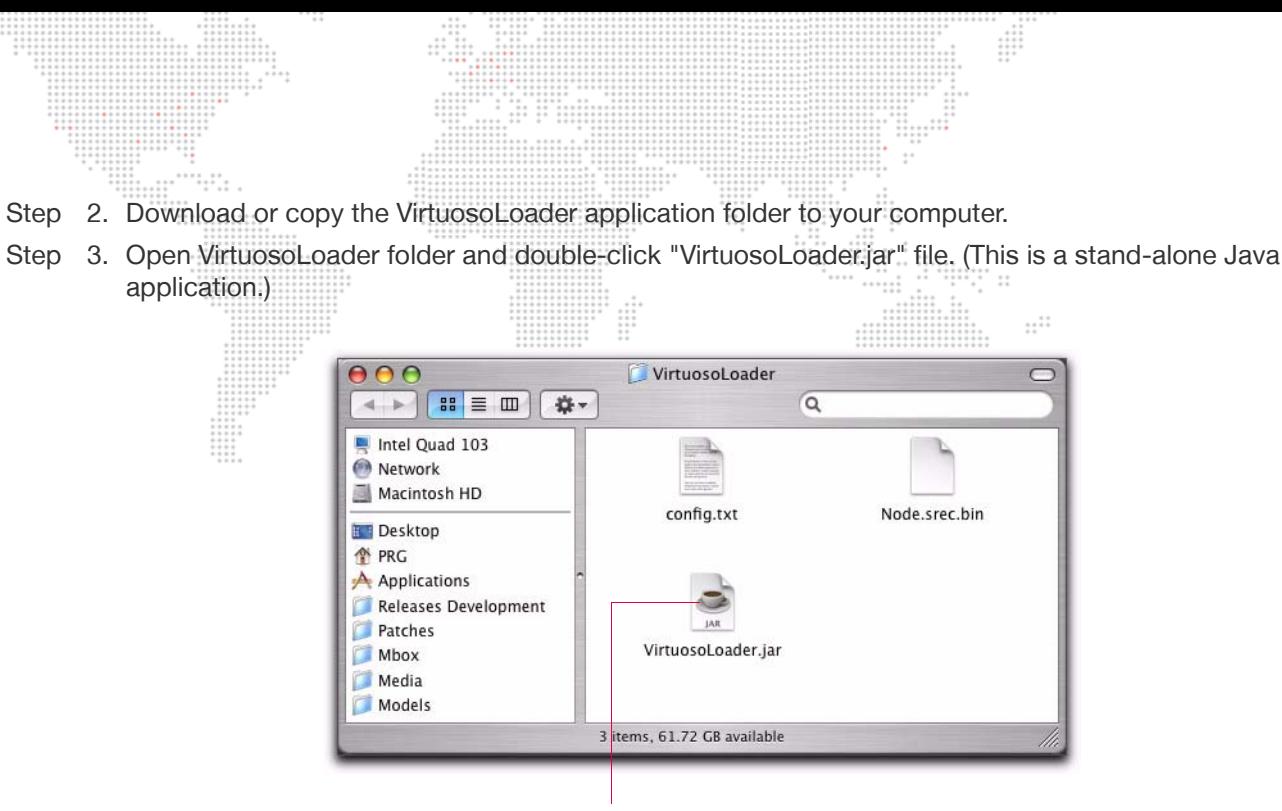

VirtuosoLoader Application

Step 4. Click Start Download button. The module will update all connected devices.

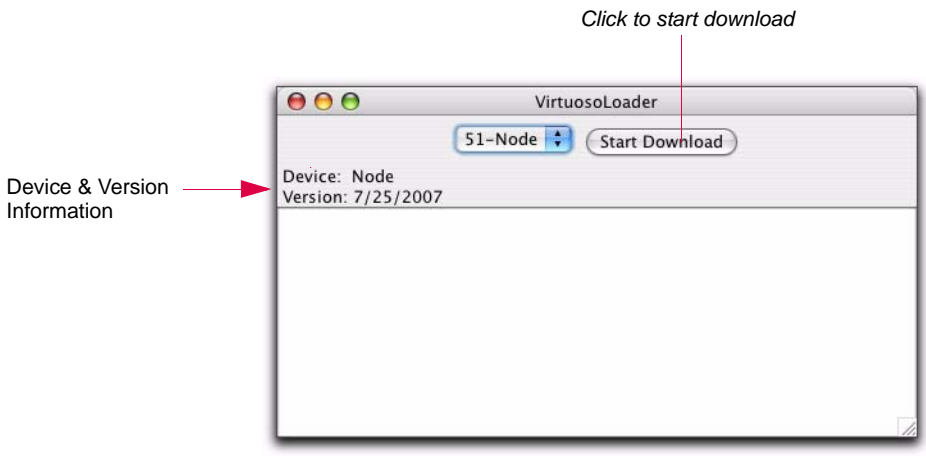

<span id="page-22-1"></span><span id="page-22-0"></span>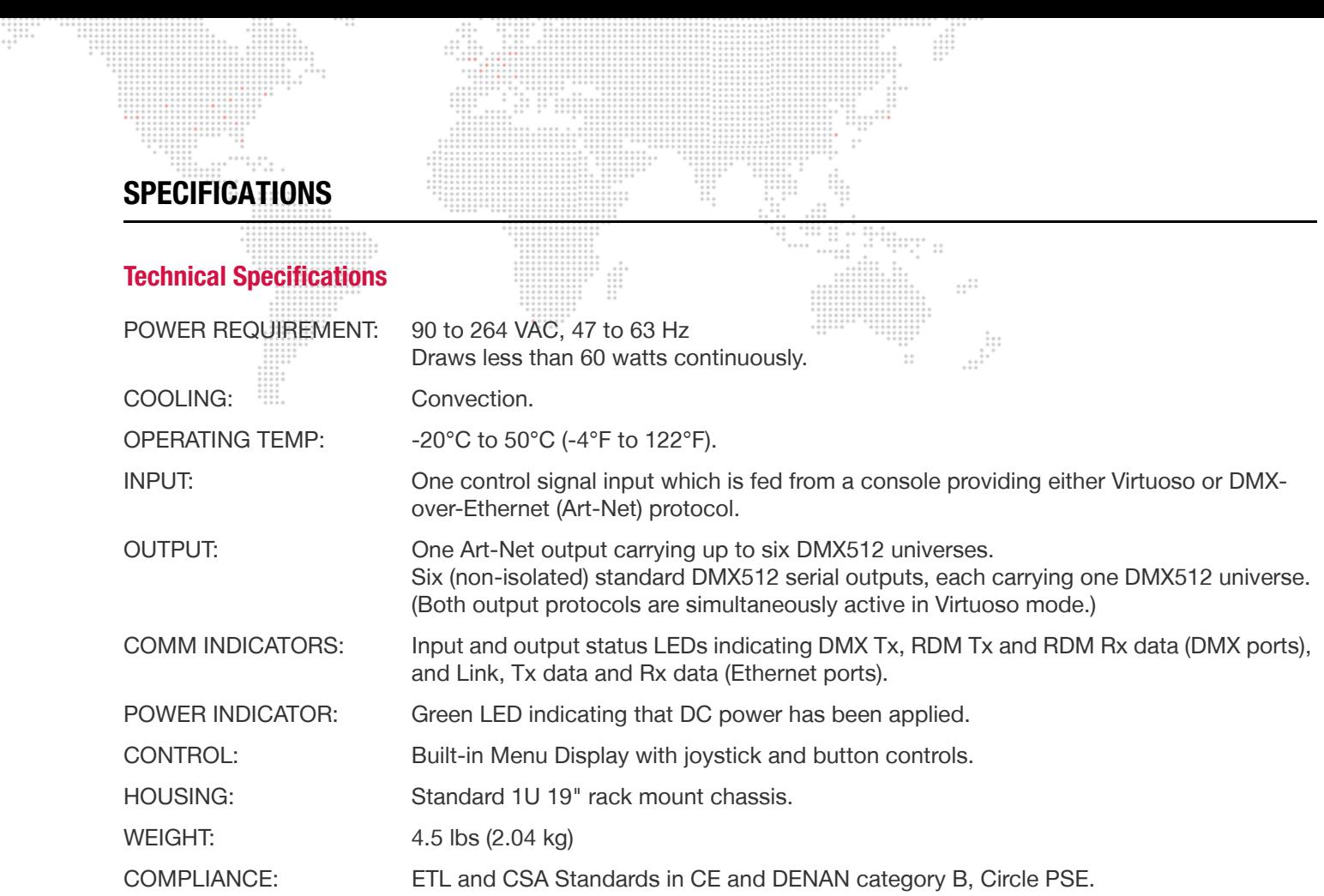

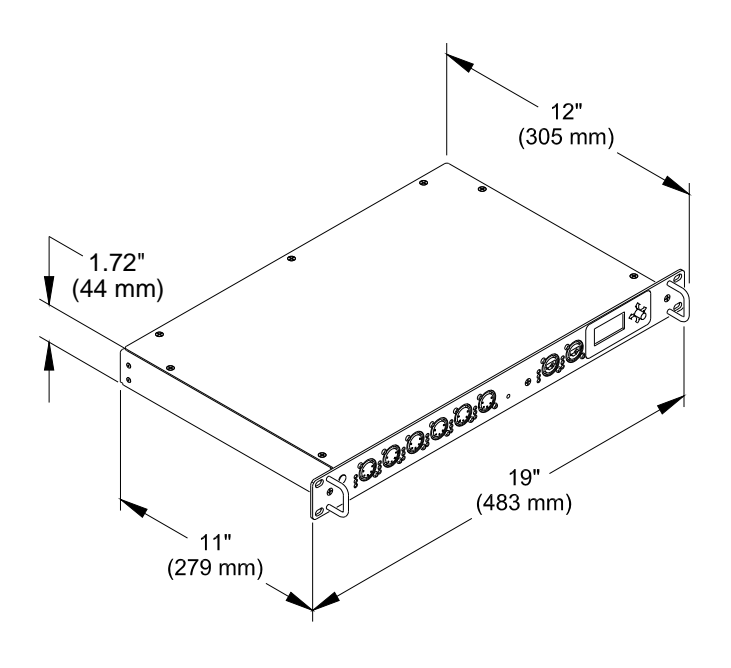

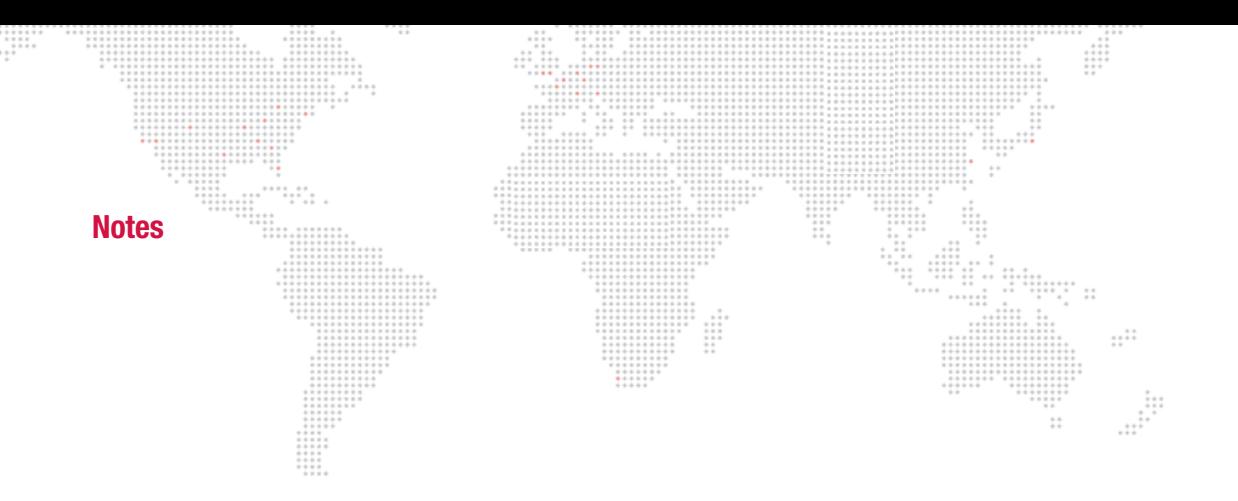

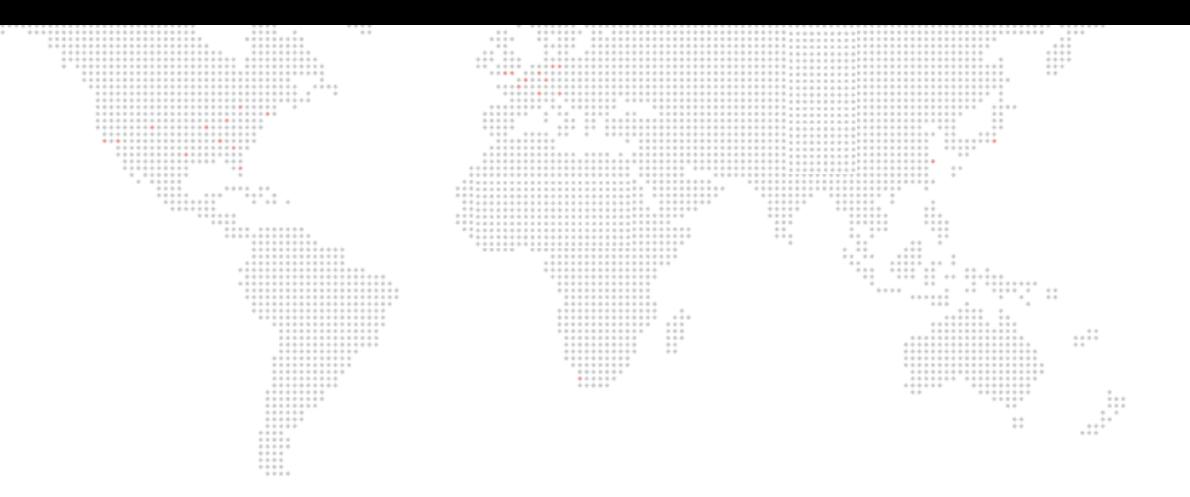

PRG Node Plus User Manual Version as of: October 19, 2011 PRG part number: 02.9801.0301 D

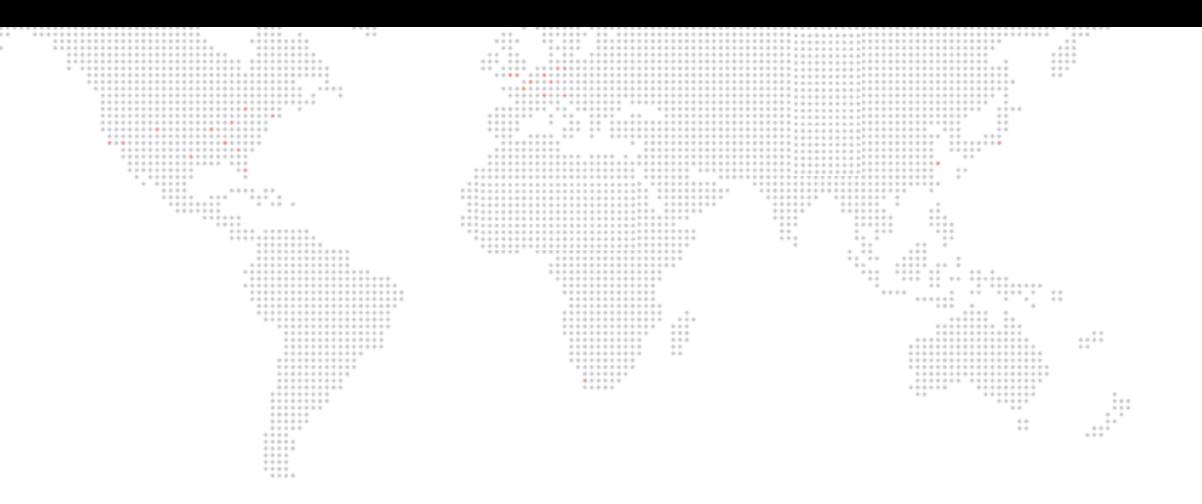

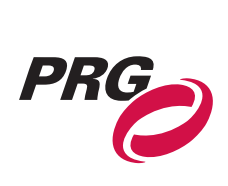

Production Resource Group Dallas Office 8617 Ambassador Row, Suite 120 Dallas, Texas 75247 www.prg.com